**یکشــنبه، 11آبـان ،1399ویـژه نامه** «**دانشــگاه صنعتــی امیرکبیــر**»

هفته نامه های ما را میتوانید دوشنبه ها از کانال گروه علمی فرهنگی آسمان به آدرس: در ،@aseman\_aut تلگرام یا اینستاگرام دریافت نمایید.

«**گروه علمیفرهنگیآسمان**» «**دانشــکده مهنــدسی هوافضــا**»

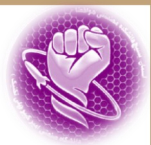

 **نظر به ورود نودانشجویان محترم،تیم هفته نامه "منهای جاذبه"،برآن شد تا این ویژه نامه را جهت آموزش سامانه های دانشگاه به دانشجویان ورودی جدید،مهیا نماید.**

## **:)portal.aut.ac.ir(آموزشی پورتال(1**

می توان پورتال آموزشی را مهم ترین سامانه مورد نیاز دانشجو دانست.برنامه های درسی،انتخاب واحد،نمرات درس ها،طرح درس و بسیاری از نیاز هاای

دانشجو در پورتال آموزشی تعریف شده است.پس از ثبت نام و ثبت مدارک دانشجویان در سامانه،می توانید وارد پورتال آموزشی خود شوید.نام کاربری،شماره دانشجویی شما و رمز عبورتان،کد ملی شماست.

\*\*\*حتما پ<mark>س از ورود به پو</mark>رتال،رمز عبور خود را برای امنیت بیشتر تغییر دهید.

اگر در مواقعی،نیاز شد <mark>تا شخصی دی</mark>گر وارد پورتال شما(یا سامانه نیما یا کورسز) شود،حتما پس از اتمام کار،رمز خود را تعویض کنید.دلیل هم این است که برای مثال،در هنگام انتخاب واحد،اگر شخصی که رمز شــمــا را در اختیار دارد،سهوا (یا عمدا!!!!!) با شماره دانشجویی و رمز شما وارد شود،می تواند واحد های انتخابی شما را تغییـر <mark>دهد یا حذف کند.(بعدها ارزش دروس و واحد های اخذشده خود را متوجه خواهید شد!)</mark>

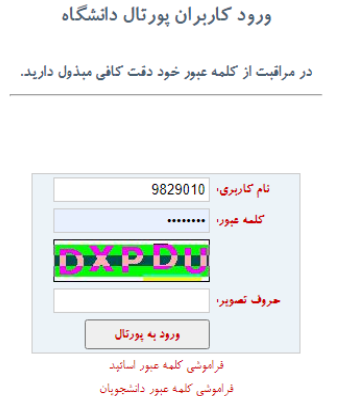

قسمت 2 یا پنل رمز عبور،برای تعویض رمز پورتال شماست.

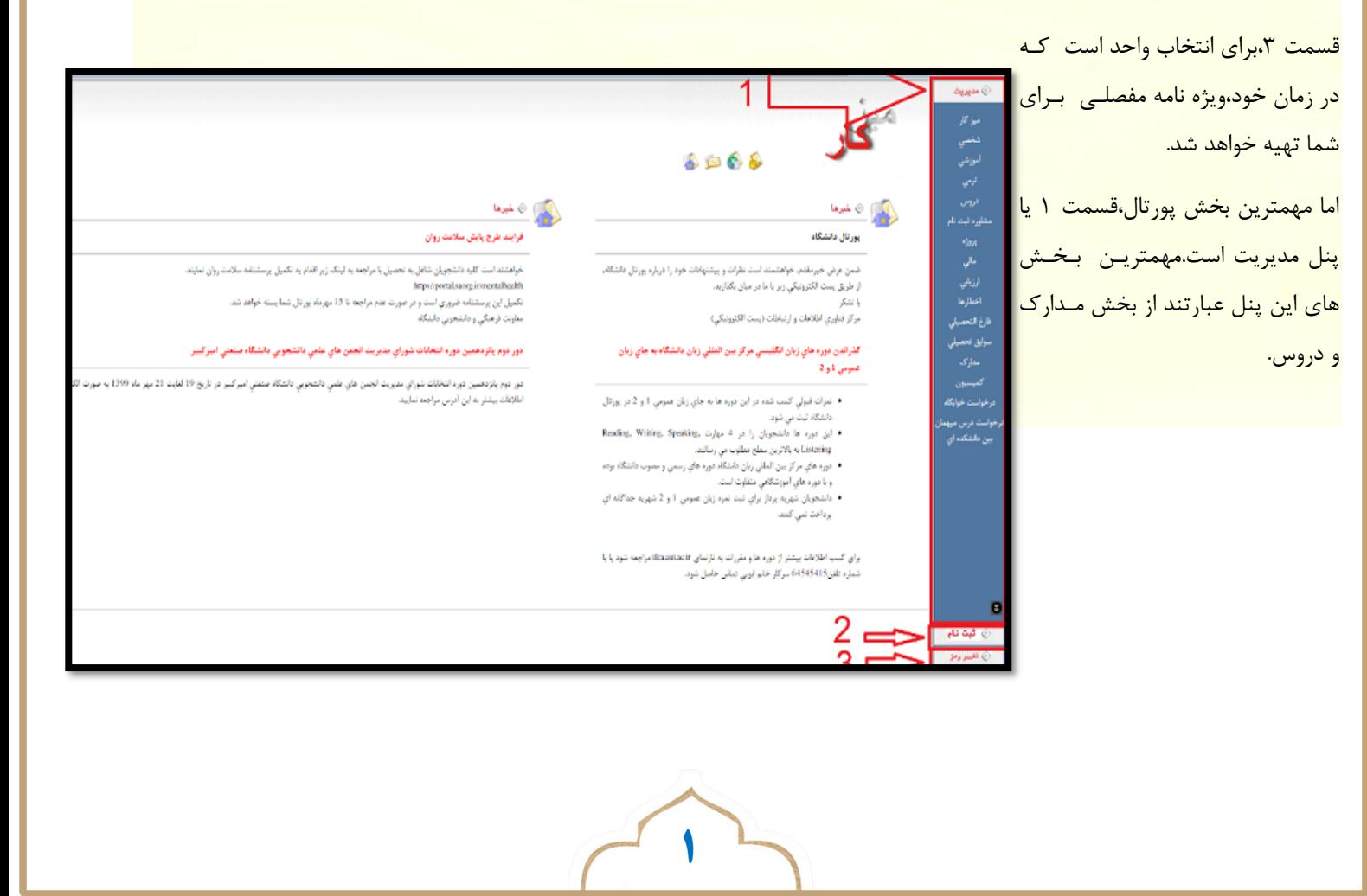

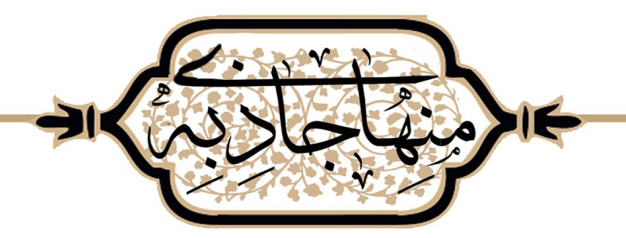

در قسمت مدارک نیاز است تا مدارک تحصیلی خود را که توسط دانشگاه اعالم می شود،اسکن و در این بخش آپلود نمایید تا تایید شود. قسمت بعد،قسمت دروس است.در این قسمت،می توانید دروس اخذ شده ترم،نمرات،اساتید،تاریخ امتحانات پایان ترم و طرح درس را مشاهده کنید..

در قسمت ،1قسمت نمرات میان ترم و پایان ترم وجود دارد که توسط

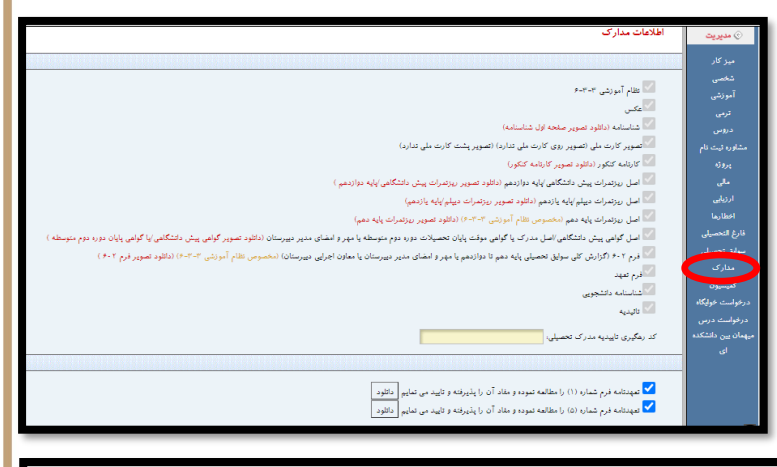

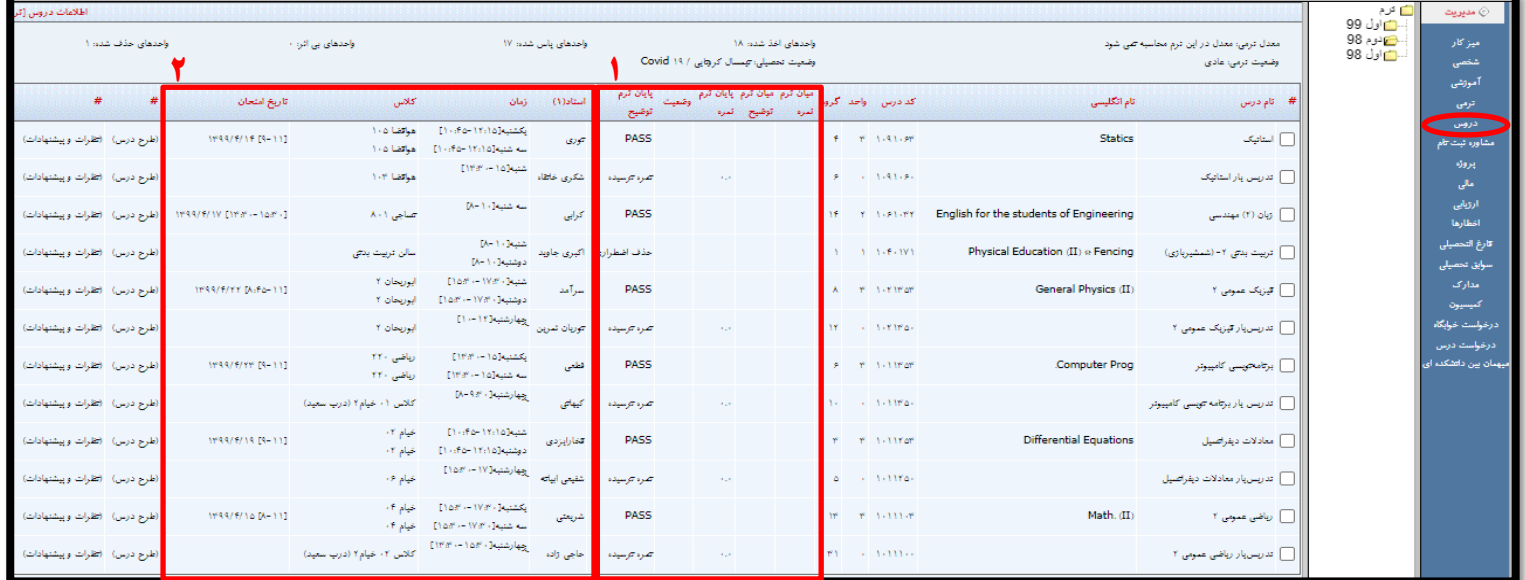

اساتید در ستون مربوطه درج می شود.همچنین بر اساس نمره خود،وضعیتی بین A تا F برای شما مشخص می شود.)تصویر مربوط به دروس ترم دوم ۹۸ است که سیستم نمره دهی به صورت PASS و FAIL انجام می شد.)

معموال تمام دروس 3 واحدی و گاها 2 واحدی،تدریس یار دارند که واحد آنها صفر است،اما بخشی از نمره پایان ترم شما در اختیار استاد تدریس یار است.ستون نمرات این کالسها معموال به شکل "نمره نرسیده" هستند.

**2**

در قسمت ۲،نام اساتید،زمان برگزاری کلاسها و تاریخ امتحان پایان ترم مشاهده می شود.در زمان کالس حضوری،می توانید محل برگزاری کالس خود را در قسمت "کالس" ببینید.

یک قسمت بسیار کاربردی در این بخش،برنامه زمانی دروس شماست که در انتهای صفحه دروس درج می شود.

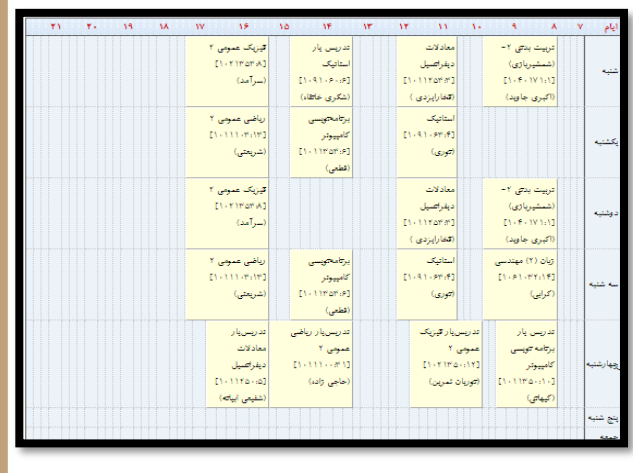

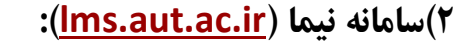

این سامانه،محیط فعلی برگزاری کالس های آنالین است.در این محیط،می توانید در کالاساهاا شارکات کنید،کالسهای قبلی را دانلود کنید و جزوات بارگذاری شده اساتید را دریافت کنید.همچنین اطالعیه هاای مهم آموزشی اساتید یا آموزش کل را در این سامانه دریافت می کنید.برای ورود ماننــد ورود بــه پــورتــال <mark>ا</mark> آموزشی عمل کنید.نام کاربری شما،شماره دانشجویی و رمزتان همان رمز پورتال است.سعی کنید با مرورگار کروم وارد شوید.پس از ورود با این صفحه مواجه خواهید شد:)بایستی به ادوب فلش پلیر مرورگر خود اجاازه دسترسی دهید.(

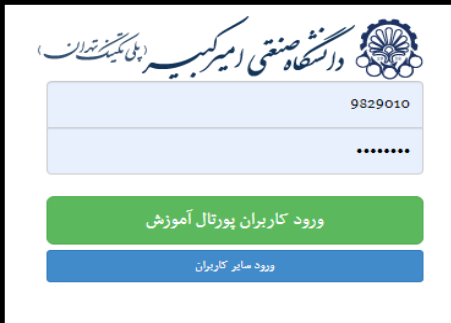

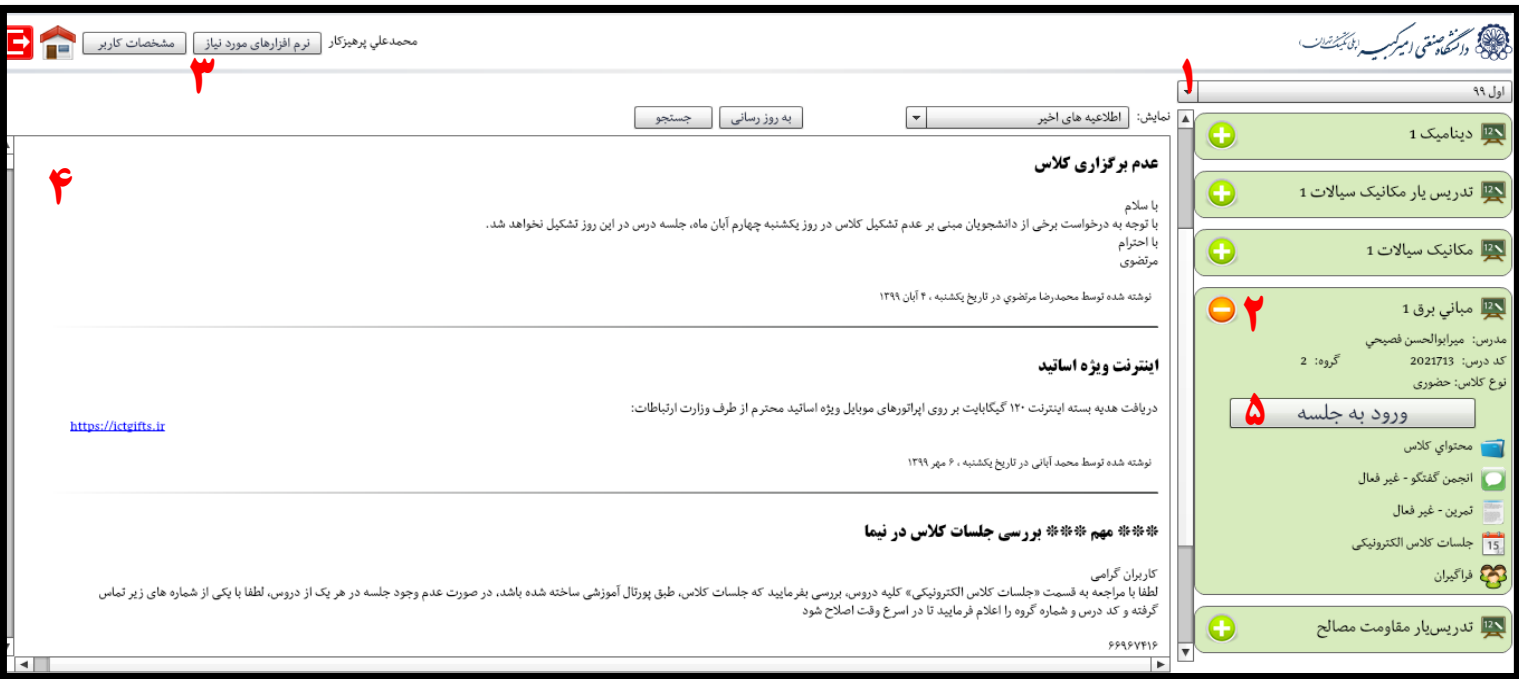

**3**

قسمت ۱:در این قسمت می توانید دروس ترم های گذشته را مشاهده نمایید.

قسمت ۲:این قسمت،بخش اصلی این سامانه محسوب می شود.در این قسمت نـام درس،نـام استاد و کلید ورود به کالس را مشاهده می کنید.

 با فشردن " محتوای کالس" ،وارد این پنل می شوید که می توانید جازوات وکاالس هاای گذشته را دانلود نمایید.فایل کالس های گذشته با فرمت vc. هستند و تنها با نرم افزار نیما در ویندوز باز می شوند.در قسمت 3 توضیح داده خواهد شد.

در قسمت " جلسات کالس الکترونیک" می توانید جلسات درسی که اساتید تعریف کرده اند را مشاهده کنید.در پنل جلسات الکترونیک،در ستون وضعیت،میتوانید وضعیت کالس ها را باه شکل}تمام شده،لغو شده،در حال برگزاری،شروع نشده{ مشاهده کنید.در قسمت فراگیران نیز می توانید دانشجویان دیگری که در این کالس شرکت می کنند را مشاهده کنید.

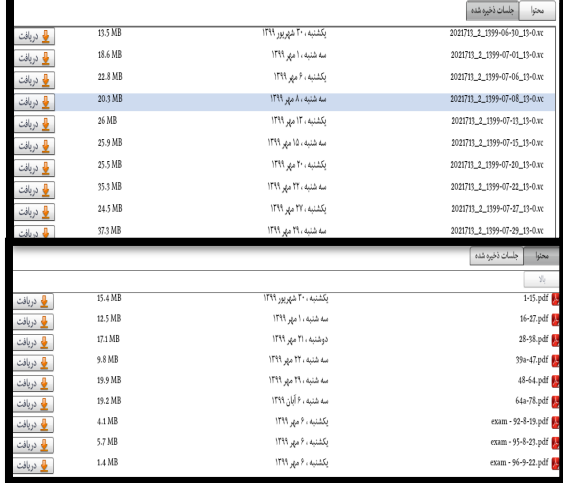

قسمت ٣:در این قسمت،می توانید نرم افزار ویندوز یا اندروید نیما را دانلود نمایید.این نرم افزار در ویندوز،نیازمند نصب چند نرم افزار دیگر است که در همین پنل برای دانلود قرار داده شده اند.

نرم افزار ویندوز نیما برای دیدن فایل کالسهای قبلی ضروری است.اما برای شرکت در کالسها می توانید از مرورگر،نرم افزار اندروید نیما یا نرم افزار ویندوز استفاده نمایید.

قسمت ۴:در این قسمت اطلاعیه ها نشان داده می شود.

قسمت ۵:اصلی ترین بخش این سامانه،این بخش است.می توانید حدود ۱۵ تا ۳۰ دقیقه پیش از زمان شروع کلاس،وارد کلاس شوید.

با فشردن دکمه "ورود به جلسه" به کالس وارد می شوید.

:1تعداد حاضرین و اسامی دانشجویان:2/محل نشان دادن تصویر برای اساتیدی که تصویری،کالس را ارائه می کنند.

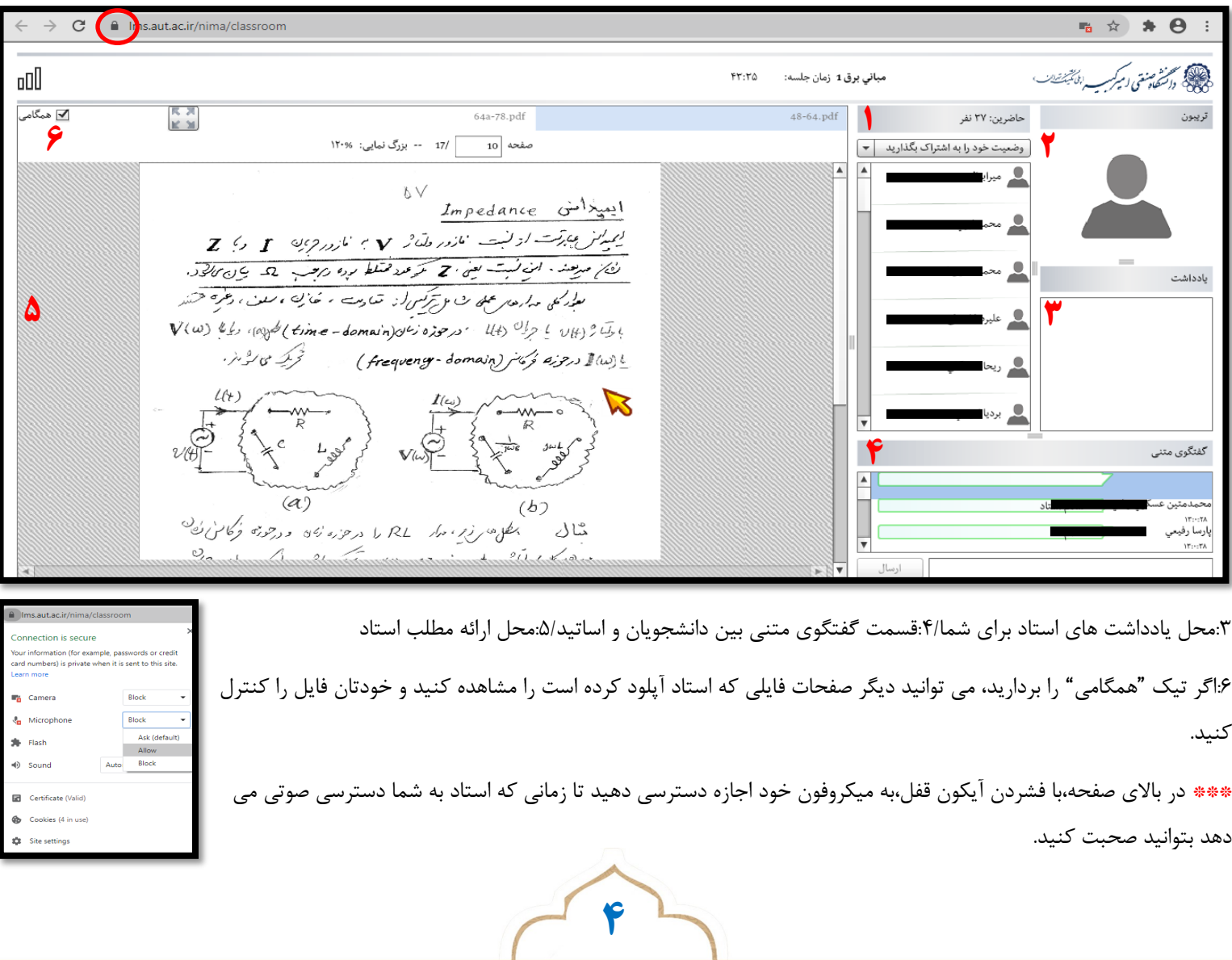

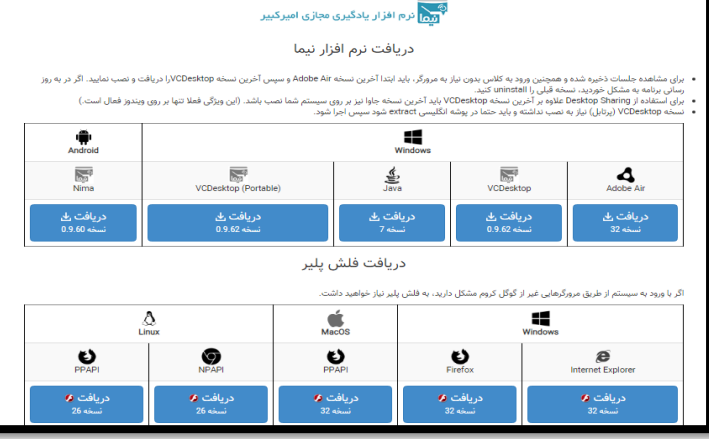

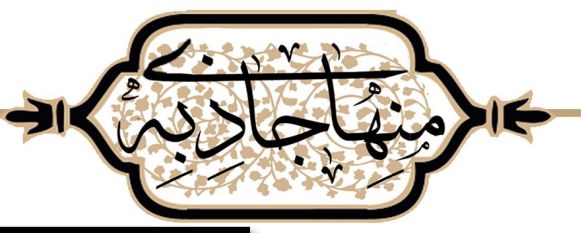

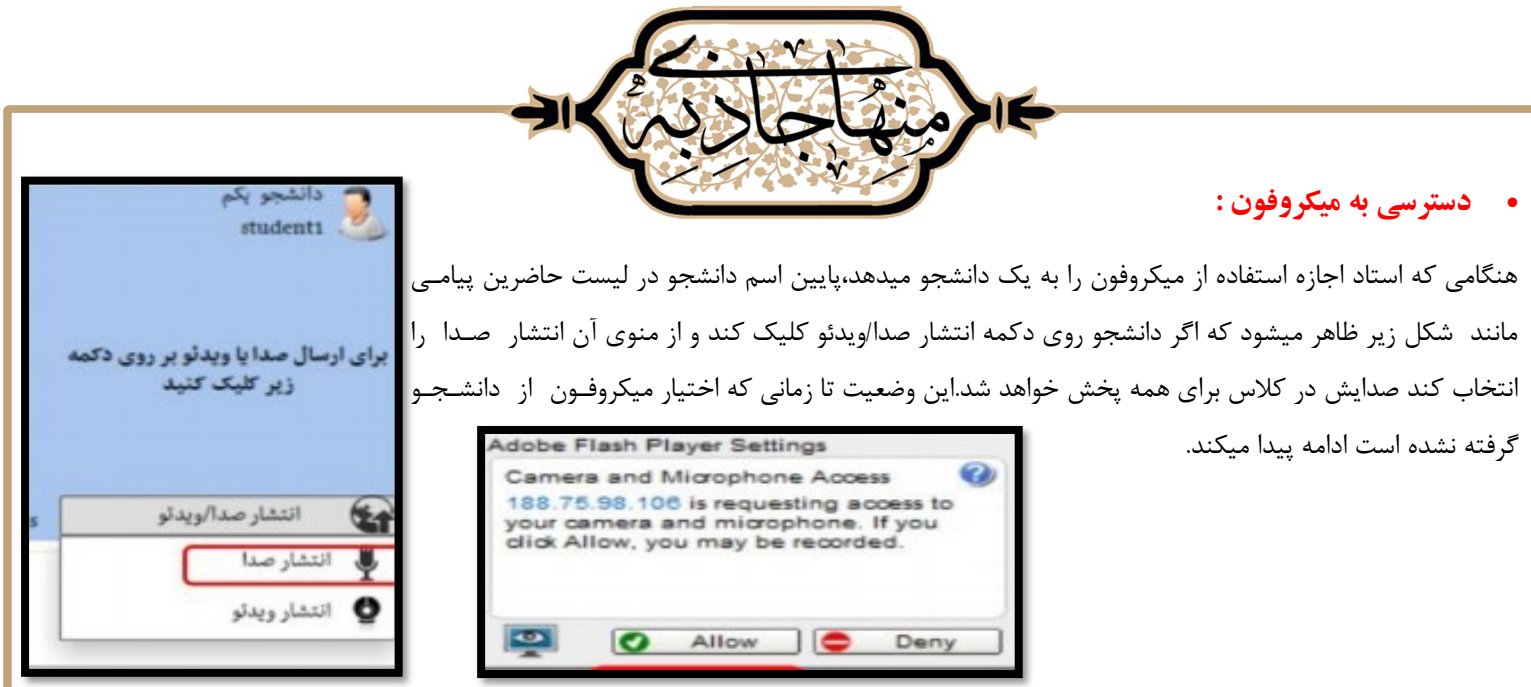

## **:)courses.aut.ac.ir(کورسز سامانه(3**

سامانه نیما،قدرت کافی برای آپلود تمرینات دانشجویان و یا برگزاری امتحانات را ندارد.همچنین سامانه نیما که برپایه adobe flash player سـاخـتـه شده است،به دلیل توقف سرویس دهی فلش پلیر،به زودی قابل استفاده نخواهد بود و کلاسها در محیطی به نام بیگبلوباتن که در سامـانـه کـورسـز قـابـل دسترسی است ادامه خواهد یافت.

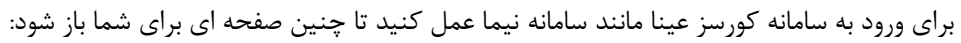

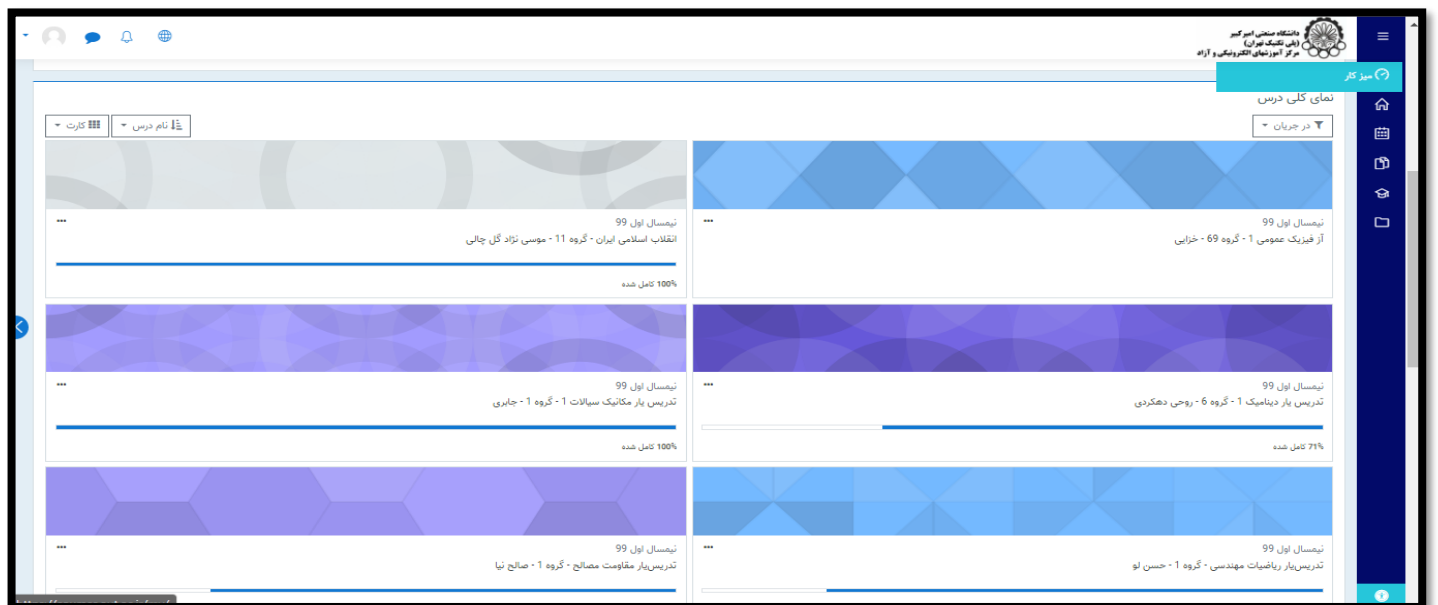

پس از ورود، صفحه ای که ظاهر می شود،تب میزکار هست که شامل اطالعیه ها در قسمت باالی آن، و نمای کلی دروس اخذ شده در ادامه می باشد. نمای کلی دروس شامل همه دروس ترم جاری و ترم های گذشته می باشد که می توانید دروس مورد نظرتان را "ستاره دار"کنید، و در قسمت فیلـتـر لـیـسـت، گزینه دروس "ستاره دار" را انتخاب کنید تا فقط دروس مد نظرتان ظاهر شود.

**5**

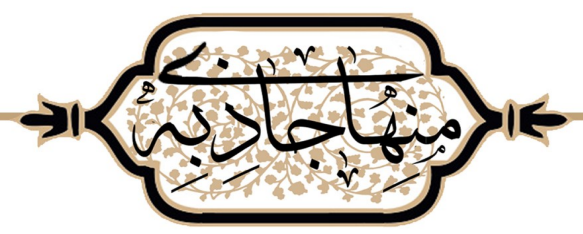

 خطوط آبی رنگی که در پایین هر درس مشاهده می شود،میزان پیشروی شما در مطالب موجود در پنل همان درس است.مثال اگر تعدادی از تمرینات تعریاف شده در پنل درس را تحویل نداده باشید،نمودارپیشروی درس شما کمتر از ۱۰۰ درصد است.یا اگر استادی تمرین یا آزمون یا مطلبی را آپـلـود کـنـد،نـمـودار پیشروی شما تا زمان بررسی این مطلب،کمتر از 133 درصد می ماند.

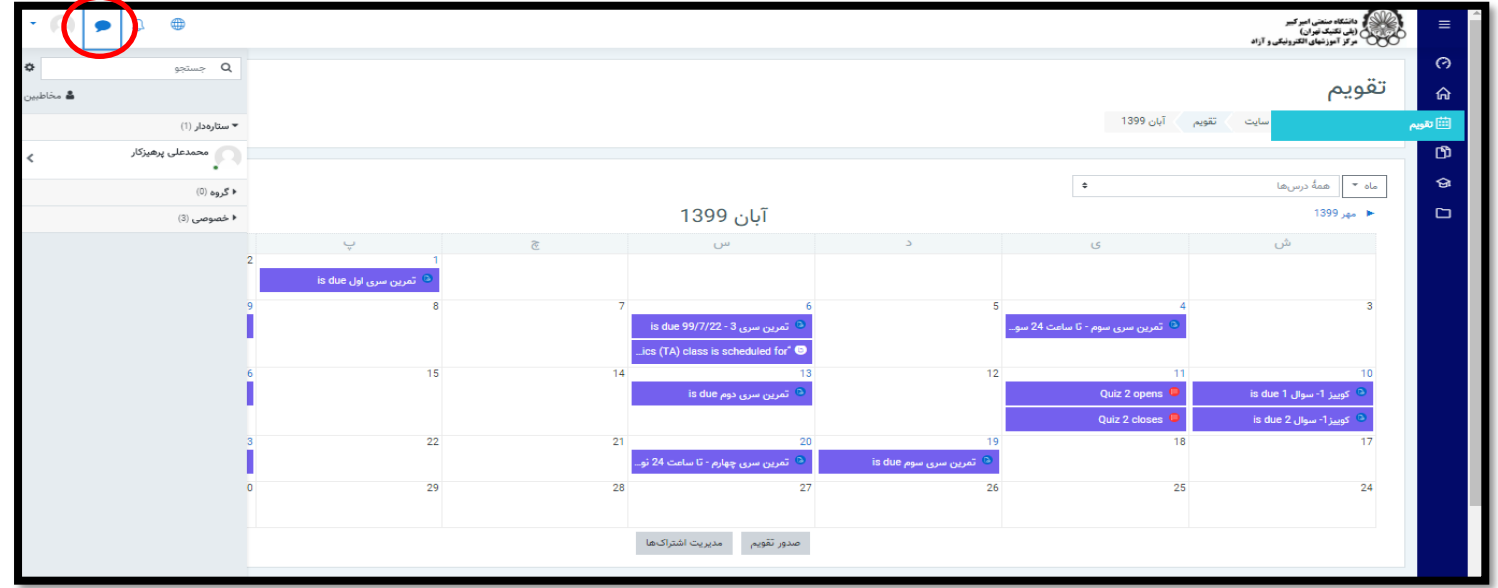

تب بعدی در فهرست، تقویم می باشد که رویداد های هر درس مانند آزمون و تمارین و... در هر ماه و روز های مشخص آن نشان می دهد که با انتخـاب ًهـر رویداد از روز مورد نظرتان، می توانید به آن مراجعه کنید.این سامانه همچنین قابلیت ارسال پیام به مخاطبان دیگر را نیز دارد. از گزینه نشـان داده شـده در عکس، می توانید پیام های ارسال شده در گروه و یا خصوصی را مشاهده کنید. همچنین می توانید پیام های مورد نظرتان را ذخیره کنید و با کلیـک بـر روی اسم خودتان در لیست مخاطبین، آن ها را مشاهده کنید.

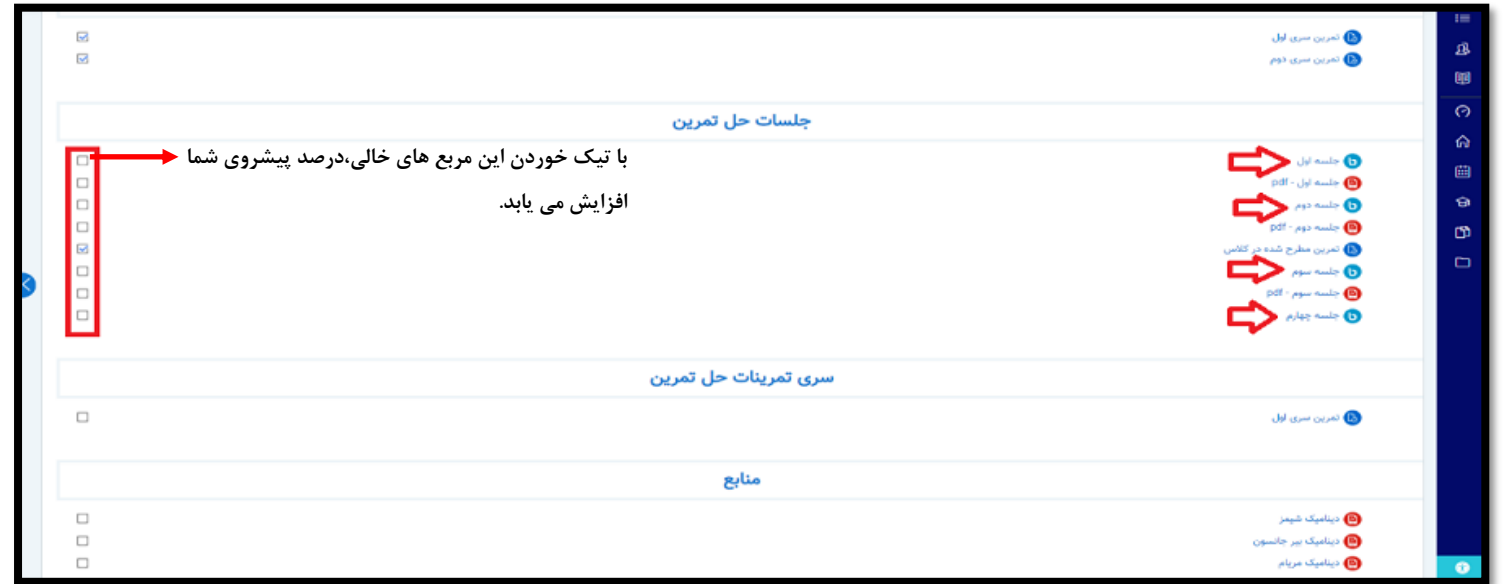

تصویر بالا، شمای کلی یکی از دروس دلخواه می باشد، استاد درس می تواند قسمت های مختلف مانند تمارین و جلسات آنلاین کلاس و… را تعـریـف کـنـد. فلش ها نشان دهنده ی کلاس های تعریف شده توسـط اسـتـاد درس در جمعه بیگبلوباتن میباشد . بعد از انتخاب جلسه مورد نظرتان، در زمـان تشـکـیـل کالس با کلیک بر روی گزینه )join )می توانید وارد کالس شوید. **6**

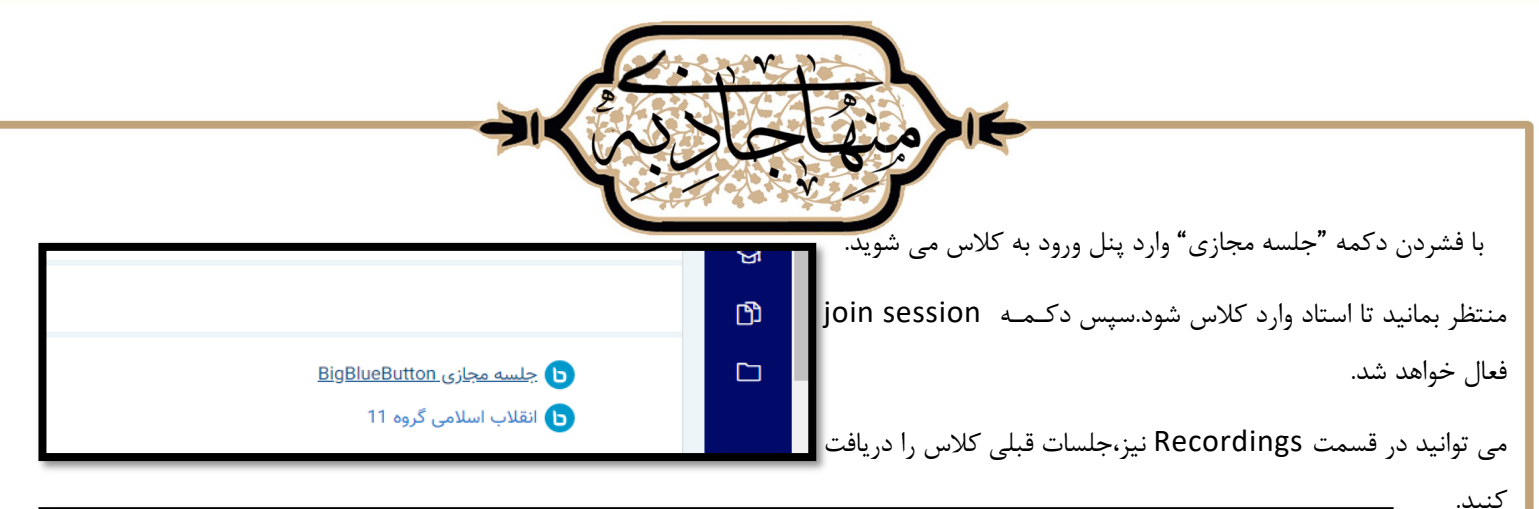

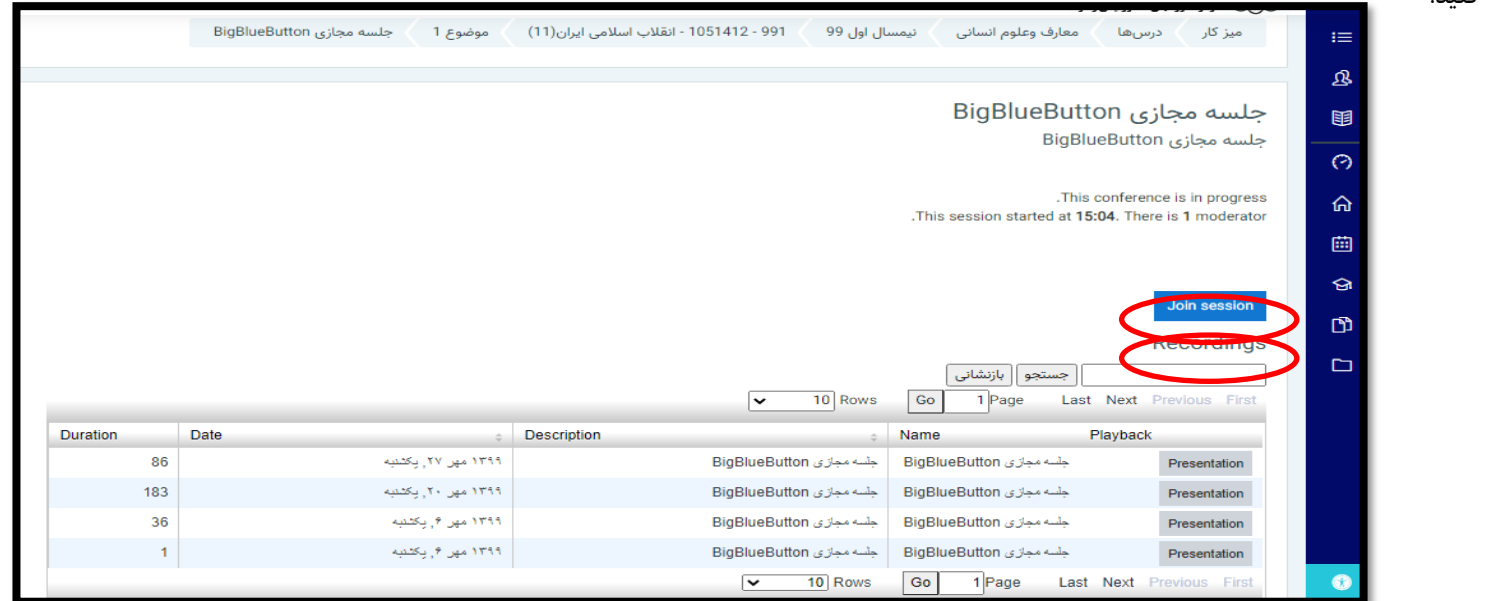

پس از فشردن دکمه join، با صفحه ای مانند زیر روبرو خواهید شد که می توانید انتخاب کنید که تنها به صدای استاد گوش دهید یا میکروفون شماا هام

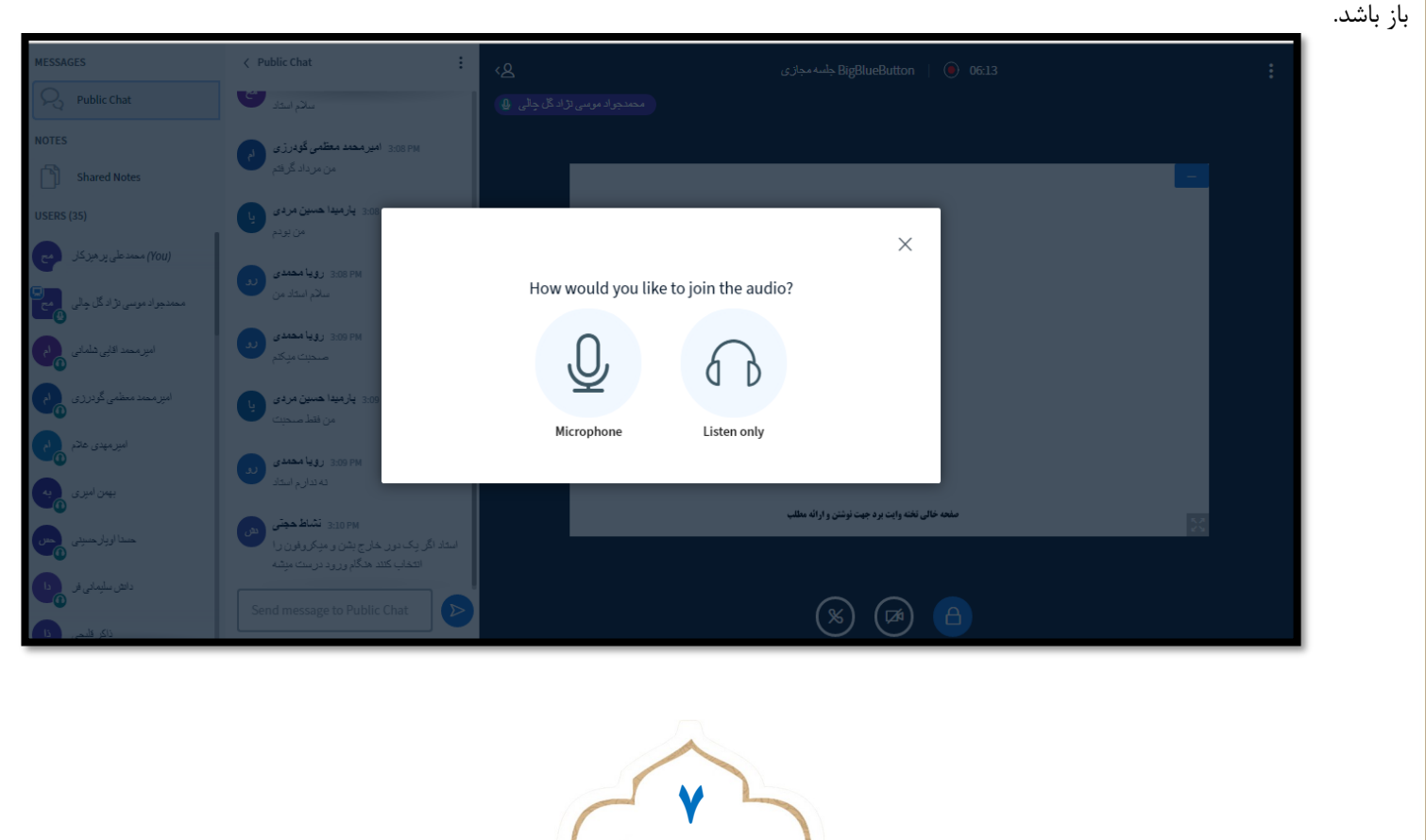

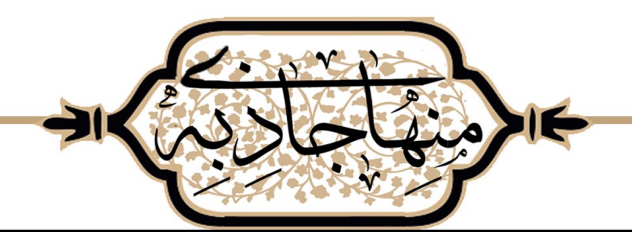

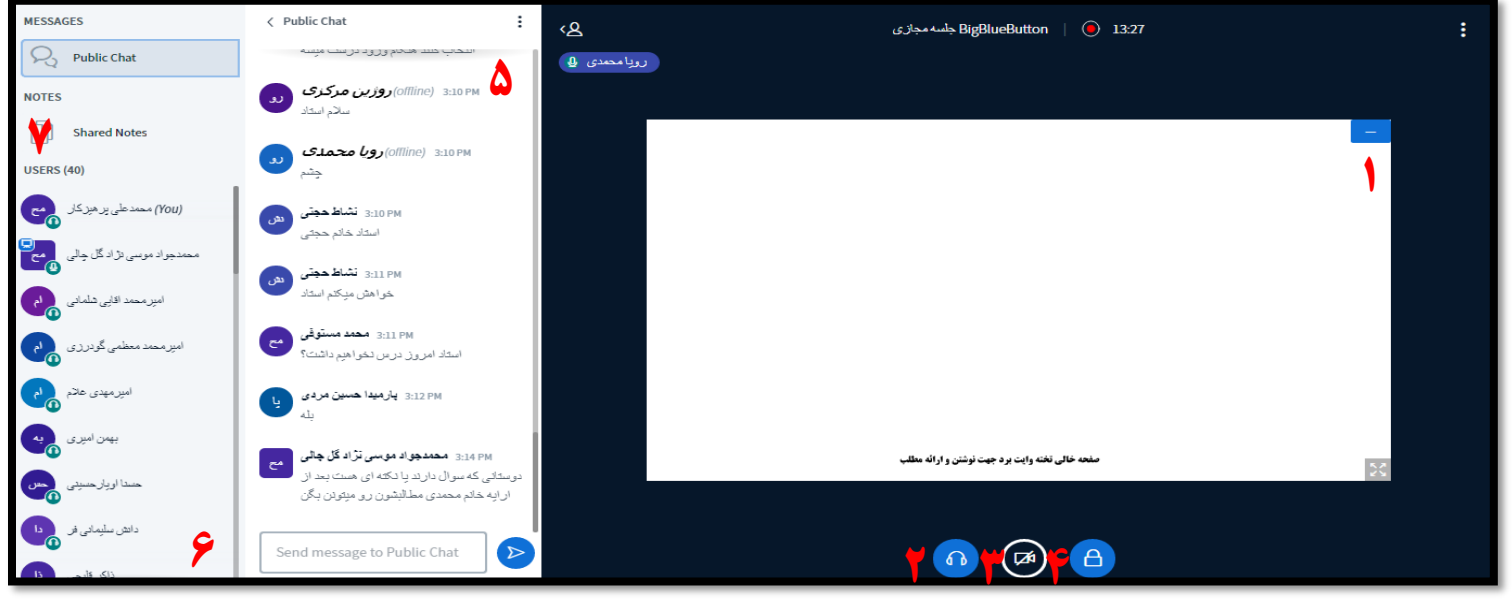

:1محل قرار گیری فایل تدریس استاد:2/این دکمه را اگر فشار دهید،صدای کسانی که صحبت می کنند برای شما قطع می شود و اگر دوباره فشار دهید،صفحه

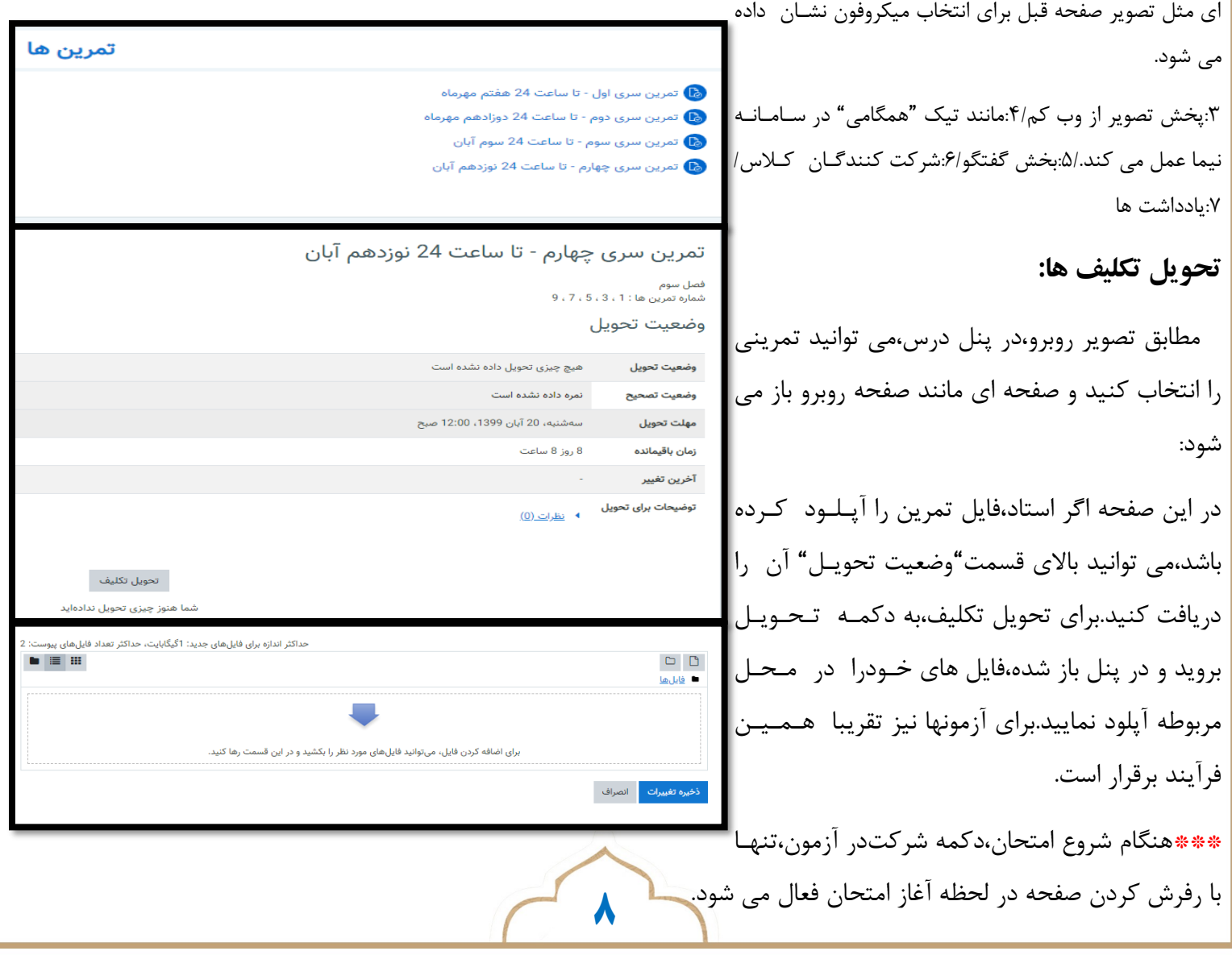